## How Do I Renew Online? 3 Easy Steps :

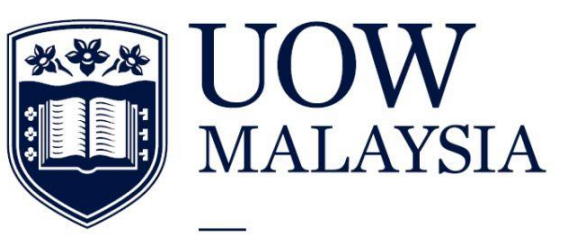

PART OF THE UNIVERSITY OF WOLLONGONG AUSTRALIA **GLOBAL NETWORK** 

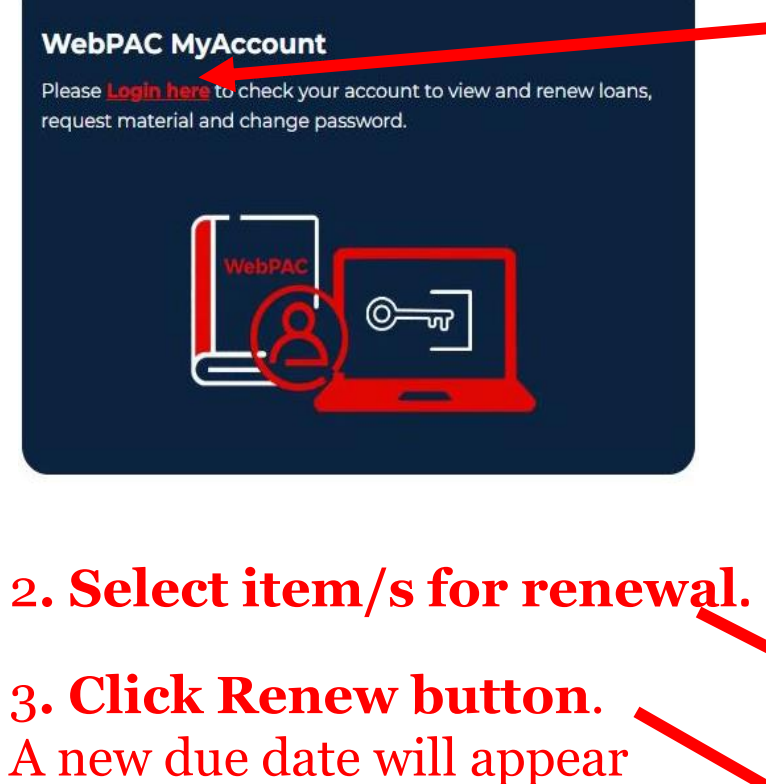

indicating that your

renewal has been

successful

Showing 1 to 1 of 1 Page size: 10 V  $\div$  Checked out select for Last **Times** Title **Check-out Date Status** Due Date **Notice** Renewed renewal Your table is ready : tales of a New 2023.07.14 AD at<br>14:30:52 MYT 2023.07.28 AD at<br>23:59:00 MYT Glenmarie Checked York City maître d' / Michael Cecchi- $0$  of  $1$ Campus UC Out Azzolina. Page size: 10 V Showing 1 to 1 of 1 Renew Select All Clear All Export

Not valid if there any overdue / fines in your account.

1**. Log in** to your WebPac account

Contact

and select **'My Account'**

Account

Checked Out

Requests